# PIATTAFORMA LAVORIAMO *Tutorial per Utenti*

### **PRIMO ACCESSO E PASSWORD**

Gli studenti iscritti a LAVORIAMO riceveranno sull'indirizzo email fornito in fase di iscrizione le informazioni necessarie per accedere alla piattaforma *https://lavoriamo.cfpzanardelli.it/*

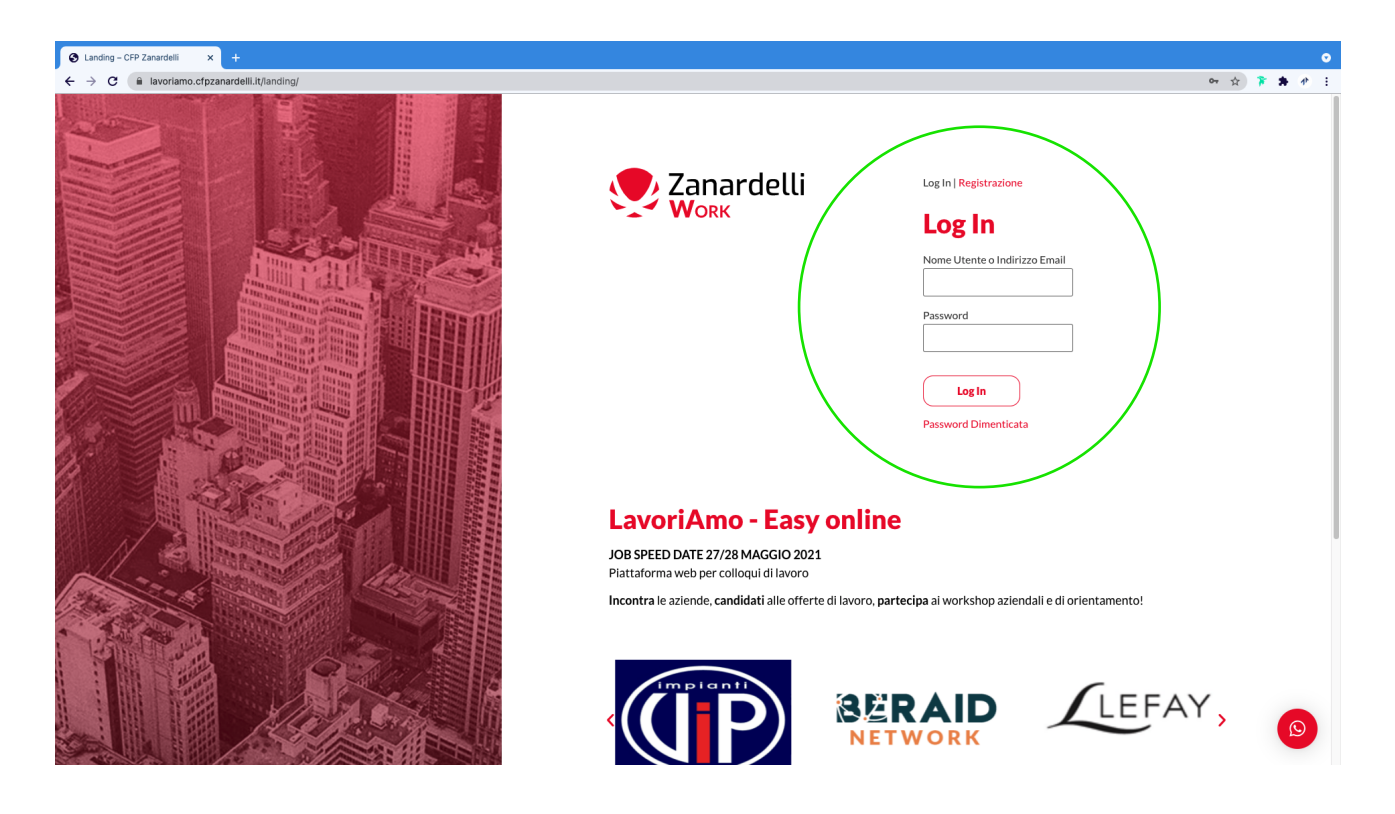

Le persone che si registrano direttamente dalla piattaforma *https://lavoriamo.cfpzanardelli.it/* potranno accedere alla piattaforma come visitatori. Potrai richiedere di partecipare ai colloqui tramite il pulsante "PARTECIPA AI COLLOQUI".

## *(\*solo i VISITATORI vedranno questo pulsante)*

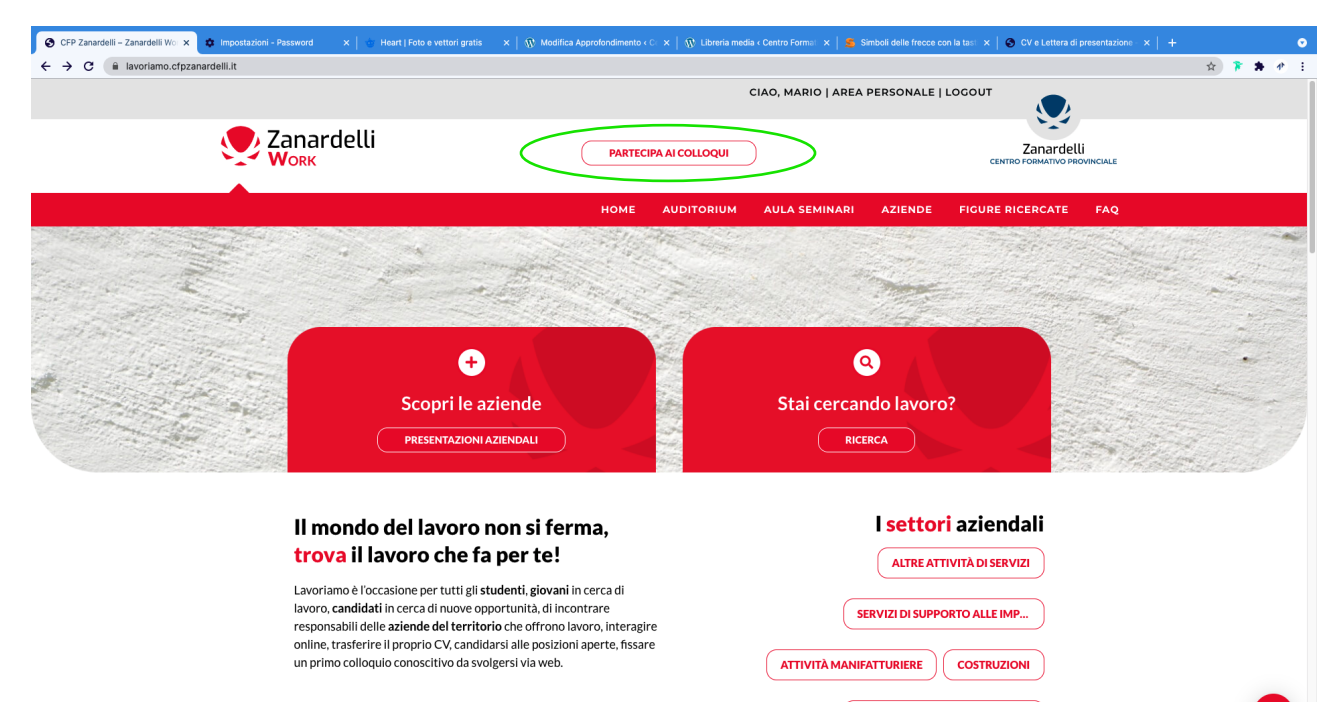

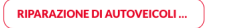

 $\bigcirc$ 

Una volta effettuato l'accesso ci si trova nella homepage della piattaforma LAVORIAMO suddivisa in varie sezioni:

- ► **figure ricercate;**
- ► **le aziende;**
- ► **i prossimi seminari;**
- ► **le prossime presentazioni aziendali.**

In alto all'interno della banda grigia trovi la sezione **"AREA PERSONALE"** dove potrai:

- ► visionare i tuoi dati utente;
- ► modificarli o aggiornarli;
- ► visualizzare i colloqui già prenotati.

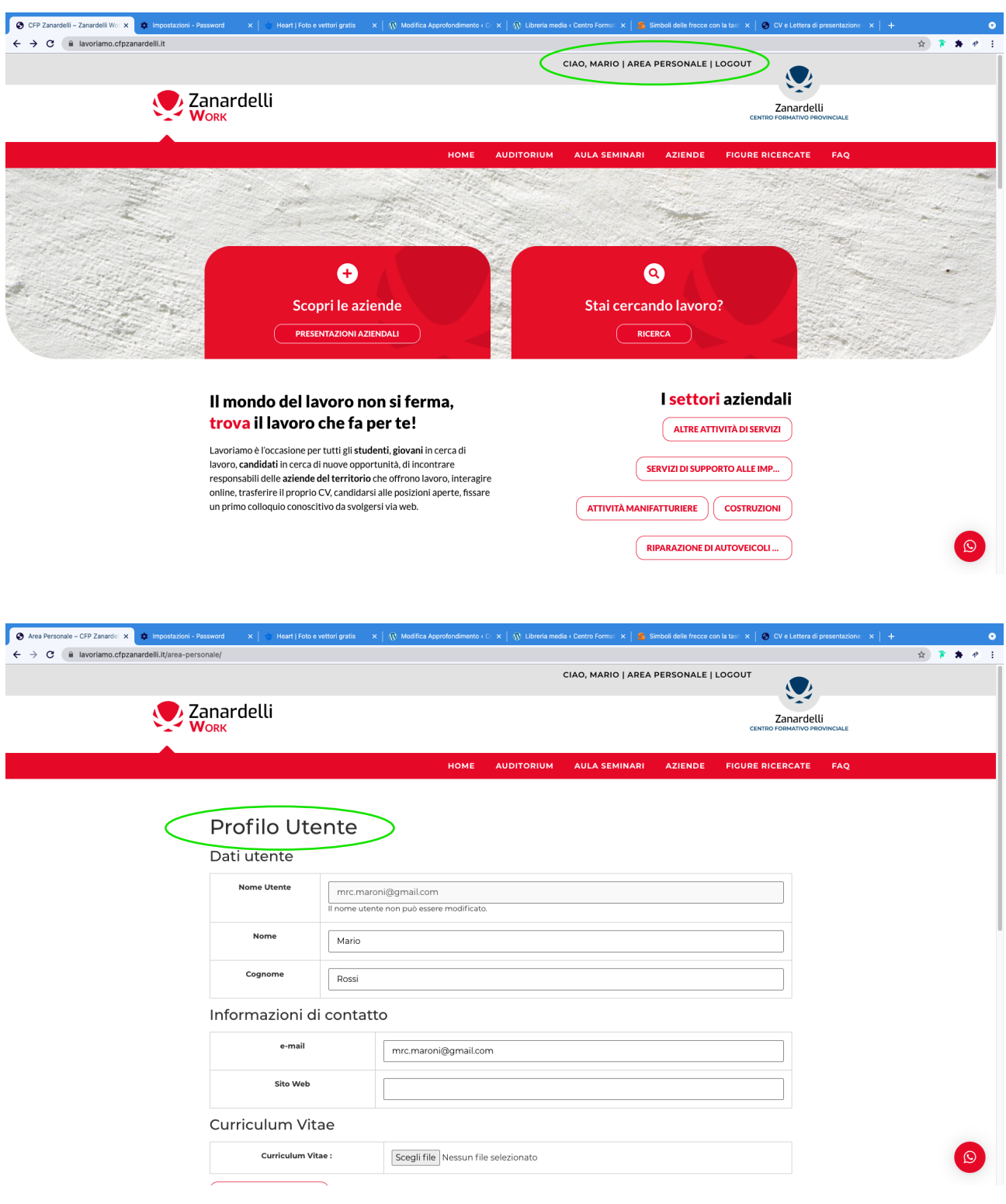

Per prenotare un colloquio trovi il pulsante **"PRENOTA COLLOQUIO"** sia all'interno di una figura ricercata sia nel profilo di un'azienda. Premendo il tasto verrà prenotato un colloquio con sistema automatico di assegnazione nella prima mezz'ora disponibile dell'azienda scelta per la posizione di interesse.

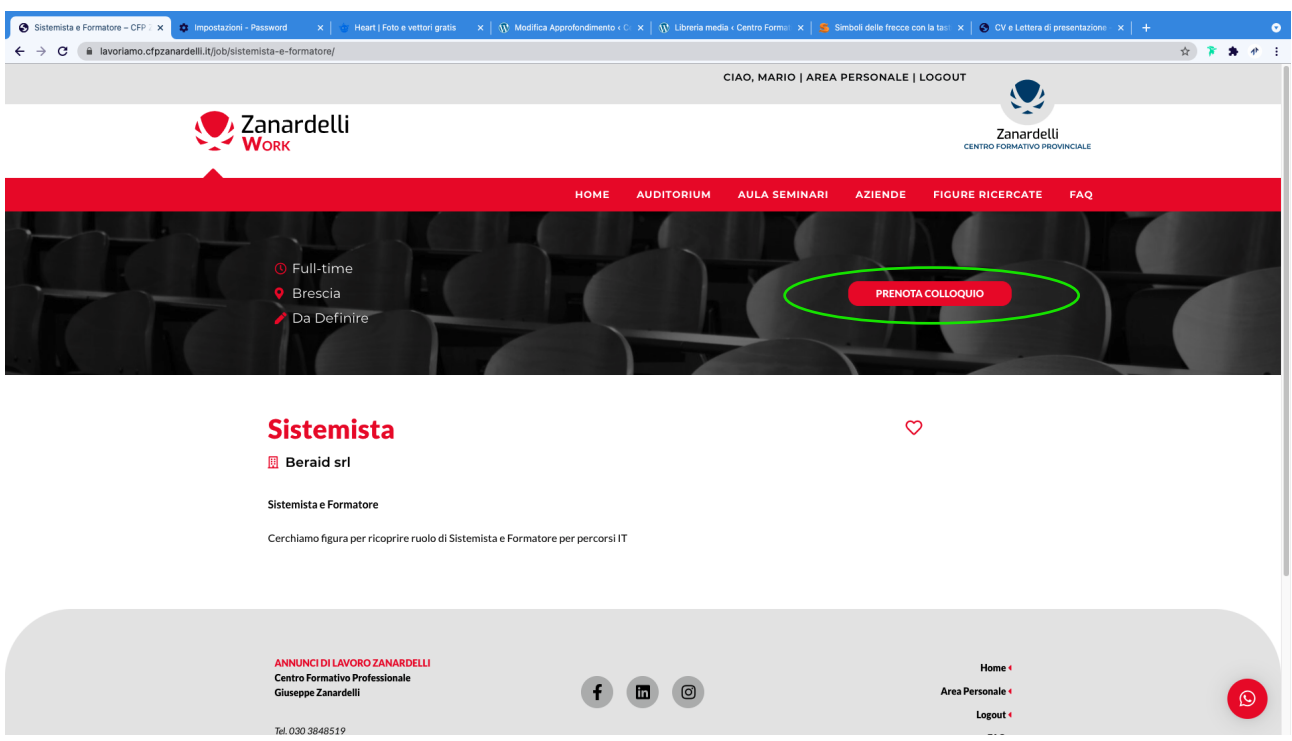

Per partecipare al colloquio ti basterà entrare nell'AREA PERSONALE nella tua sezione COLLOQUI dove premendo il tasto PARTECIPA potrai entrare alcuni minuti prima dell'orario del colloquio.

Sarà l'azienda ad ammetterti al colloquio quando disponibile.

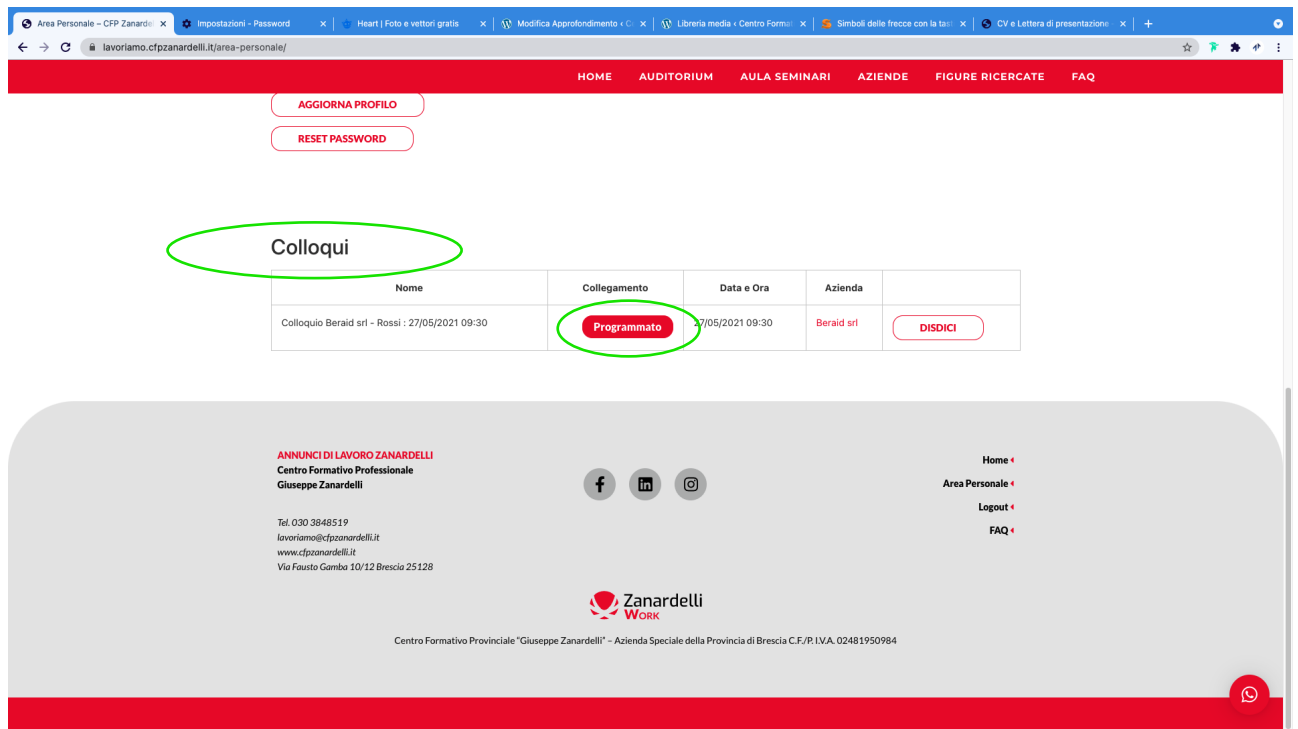

## **COME PARTECIPARE AD UNA PRESENTAZIONE AZIENDALE**

Trovi il pulsante "PRESENTAZIONI AZIENDALI" sia all'interno dell'AUDITORIUM sia nel profilo di un'azienda.

#### **COME PARTECIPARE AD UN SEMINARIO FORMATIVO**

Trovi il pulsante "PARTECIPA AL SEMINARIO" all'interno della sezione dedicata.

#### **Per ulteriori informazioni contattaci**

- *Live Chat sulla piattaforma*
- *Telefono 030 3848519*  - *Mail lavoriamo@cfpzanardelli.it*

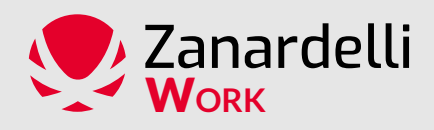